# Julio **Calliope Challenge** cálculo mental: PC

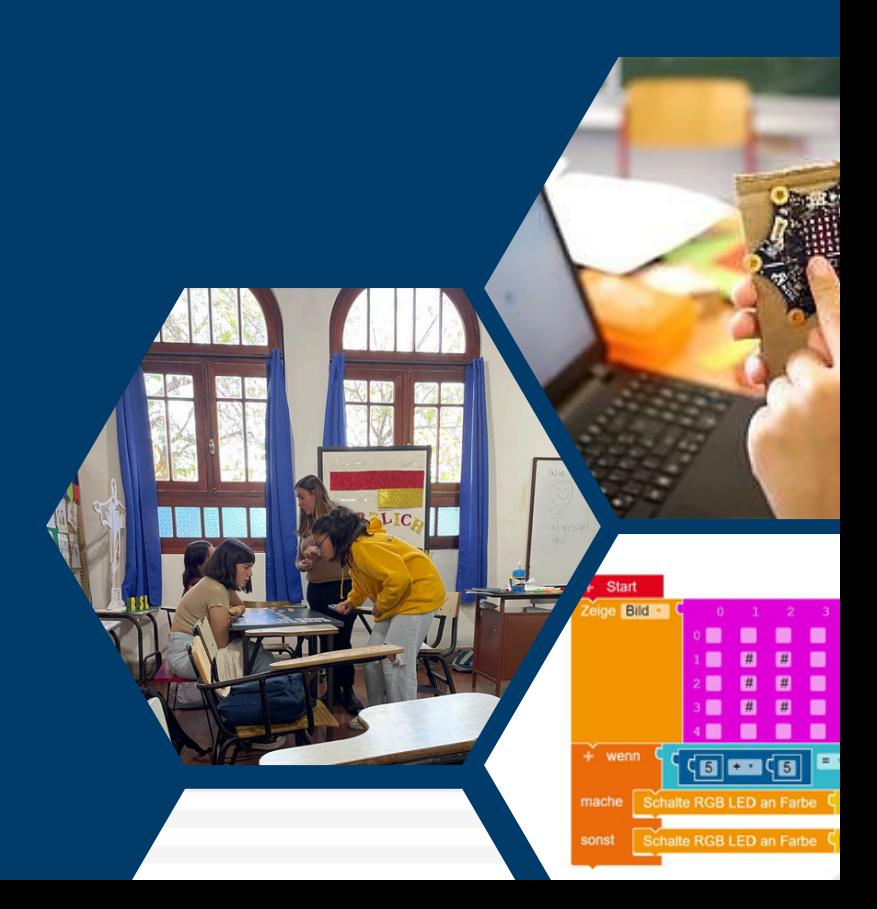

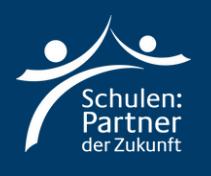

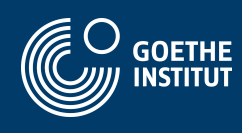

## **Instrucciones**

### **Paso 1**

**Vaya al sitio web: "https://makecode.calliope.cc/" o "https://lab.open-roberta.org/". Este tutorial trabajará con "makecode.calliope.cc".**

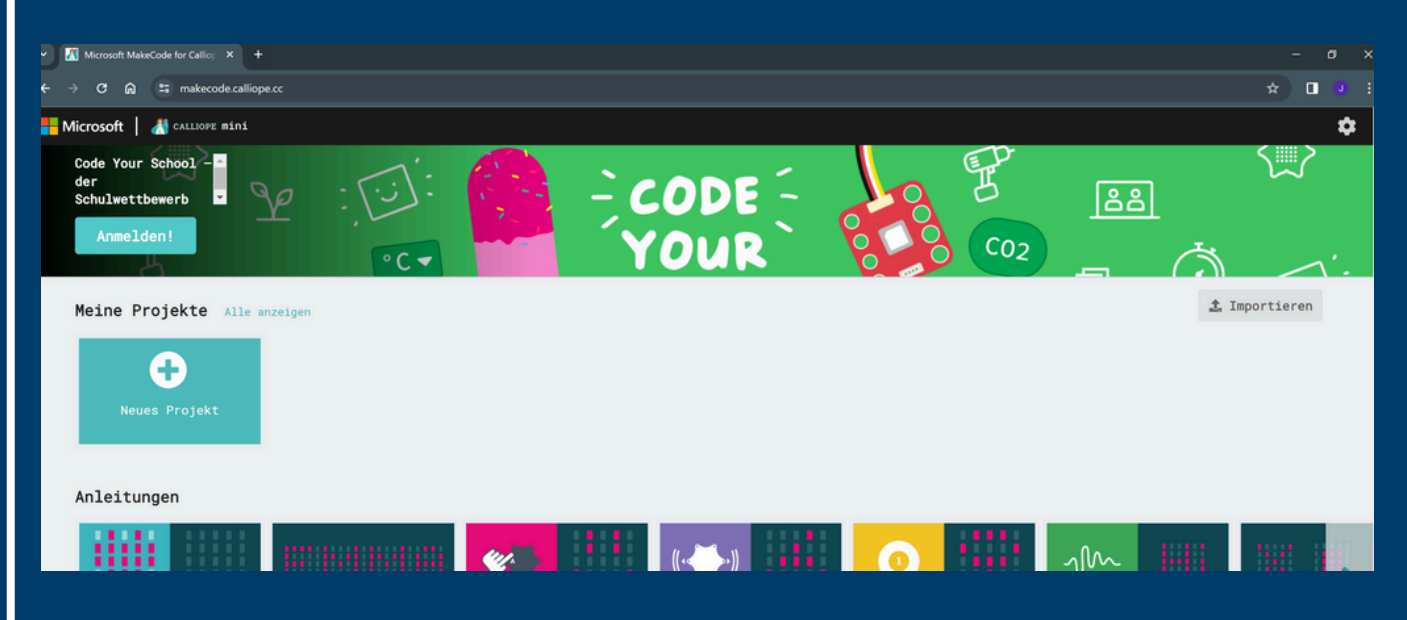

**Haga clic en "Neues Projekt" y nómbrelo: "Kopfrechnen".**

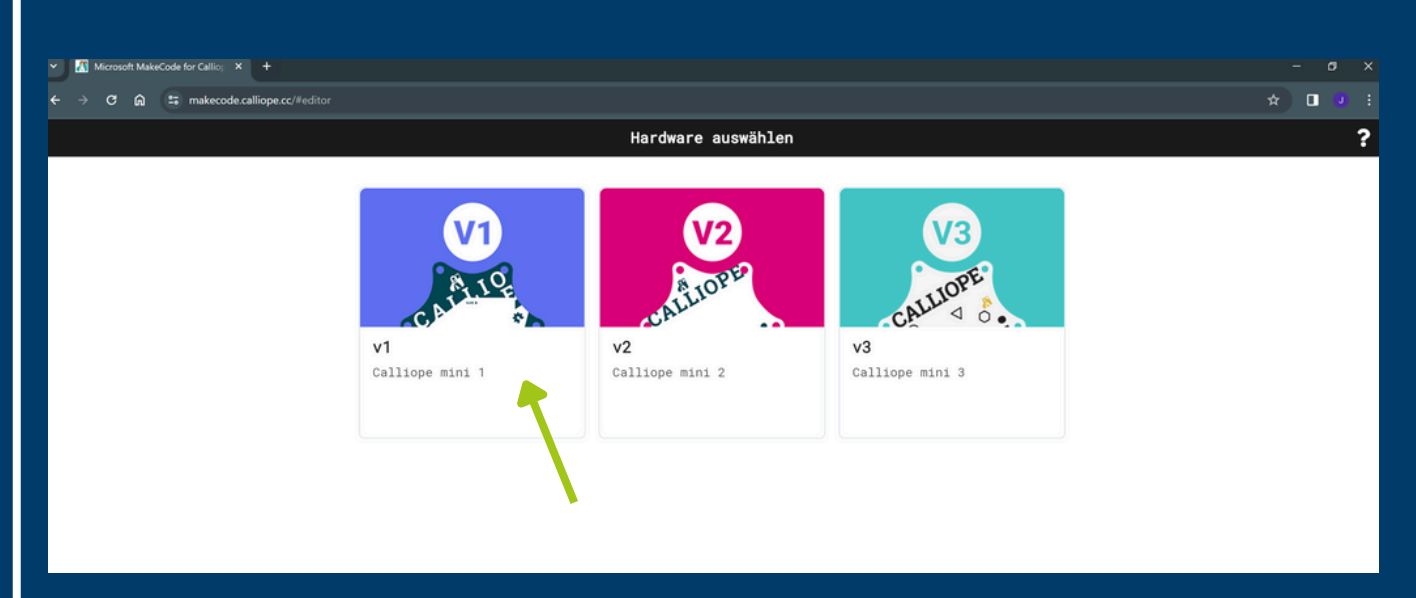

**Seleccione la primera opción: "v1".**

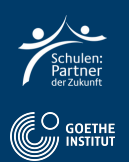

#### Aquí puede ver el programa con el que programaremos.

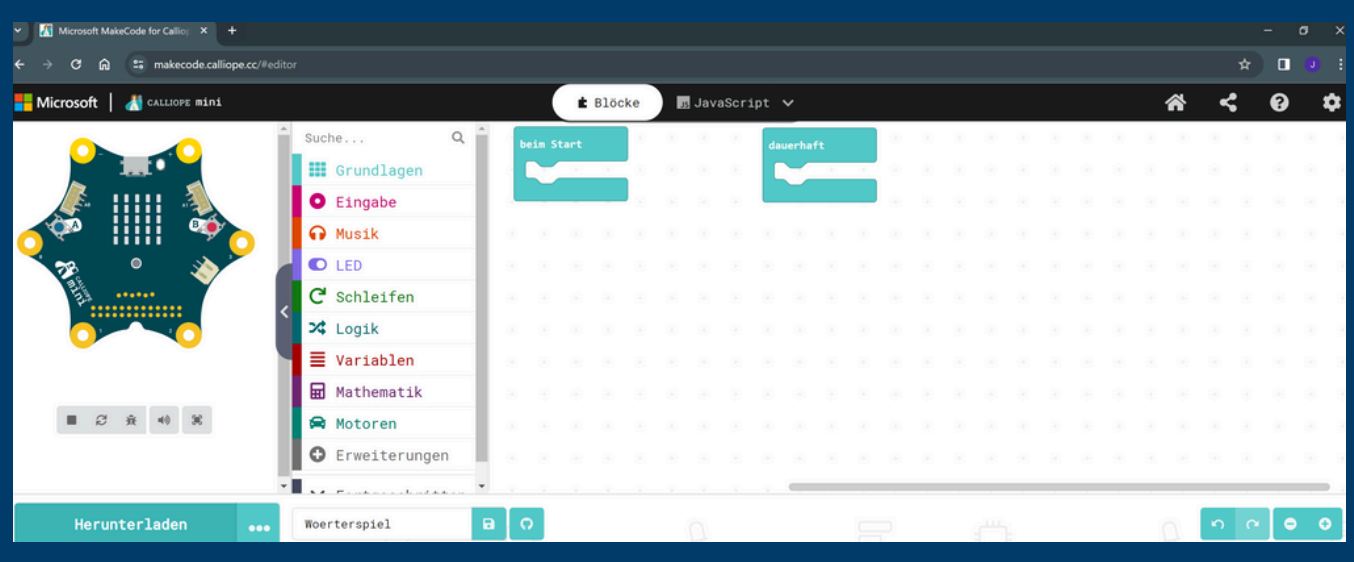

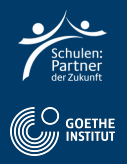

## **Paso 2: El reto**

**Selecciona Variables y luego "Erstelle eine Variable" y dale el nombre "factor1". Repite el proceso y llama a la segunda variable "factor2".**

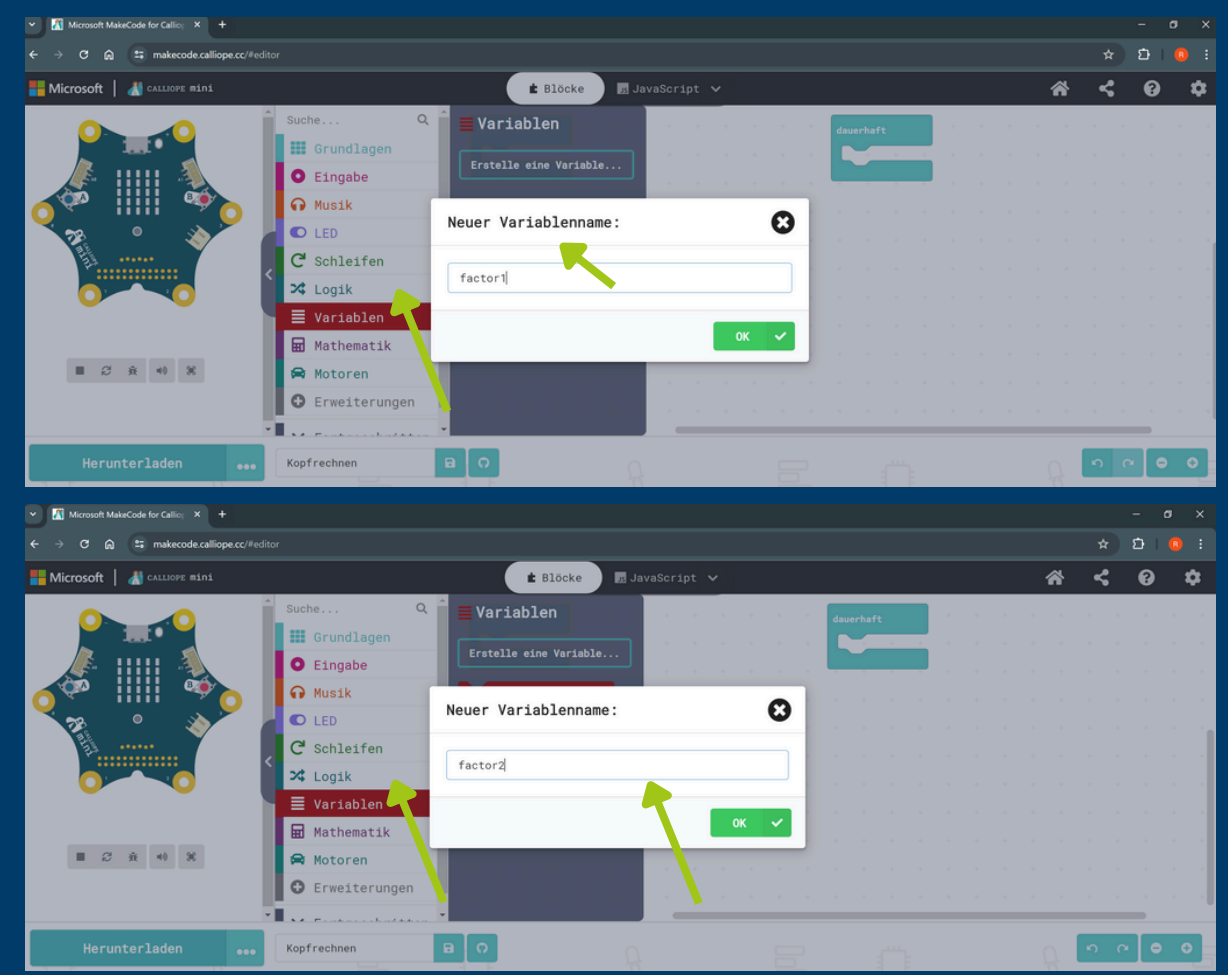

- **Añadir "Factor1 a 0" a Start**
- **Añadir "Factor2 a 0" a Start** $\bullet$

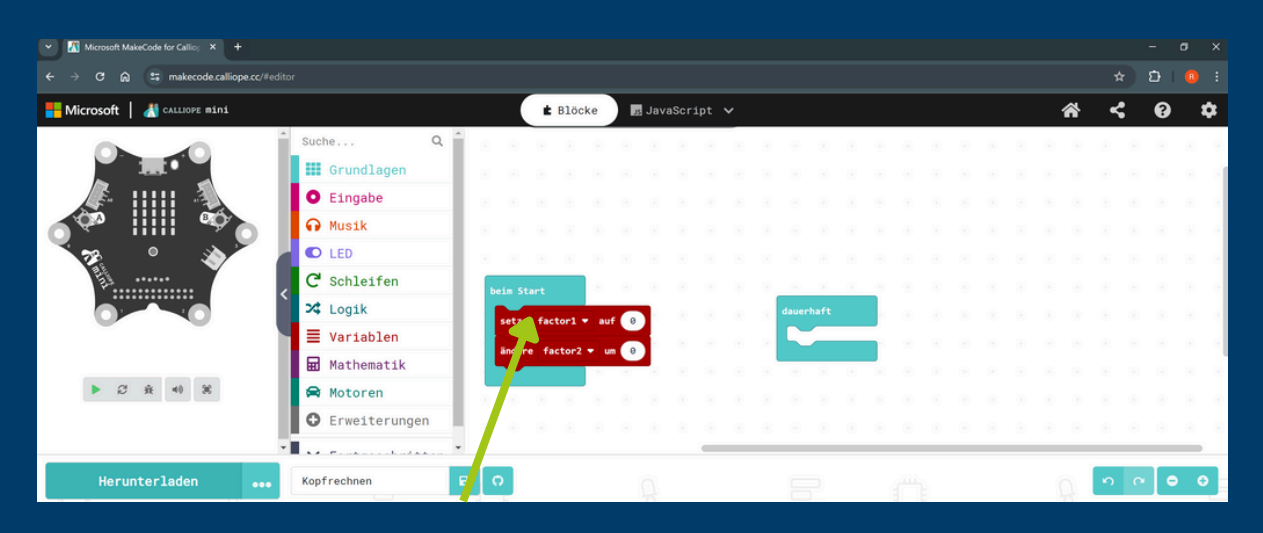

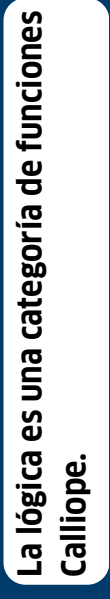

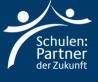

· Haga clic en la entrada "wenn Knopf A gedrückt" y añada "setze Factor1 auf 0". Lo mismo para Factor2

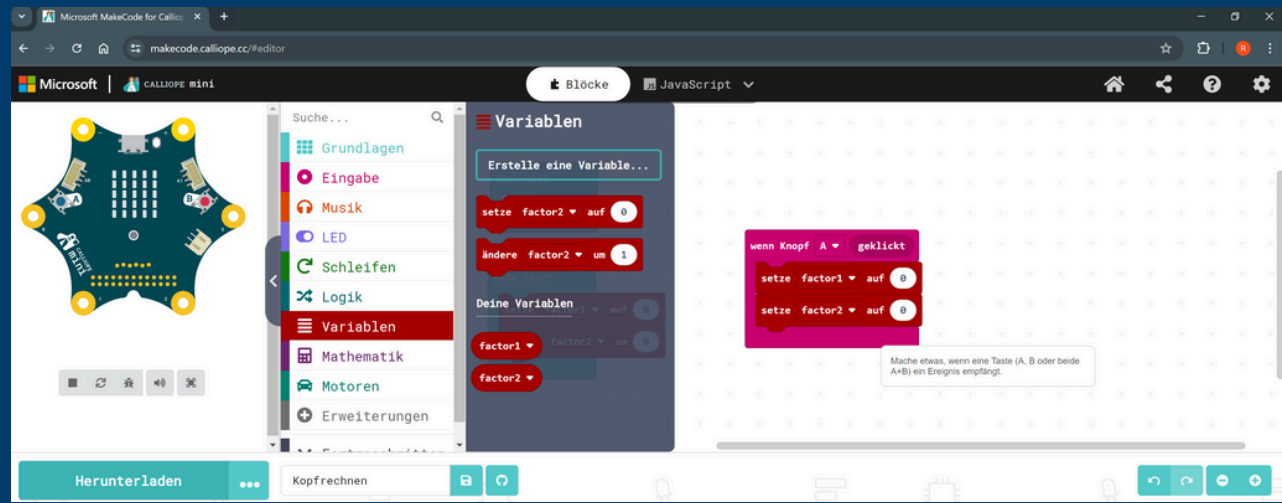

· Añade "wähle eine zufällige Zahl von 1 bis 10" de matemáticas.

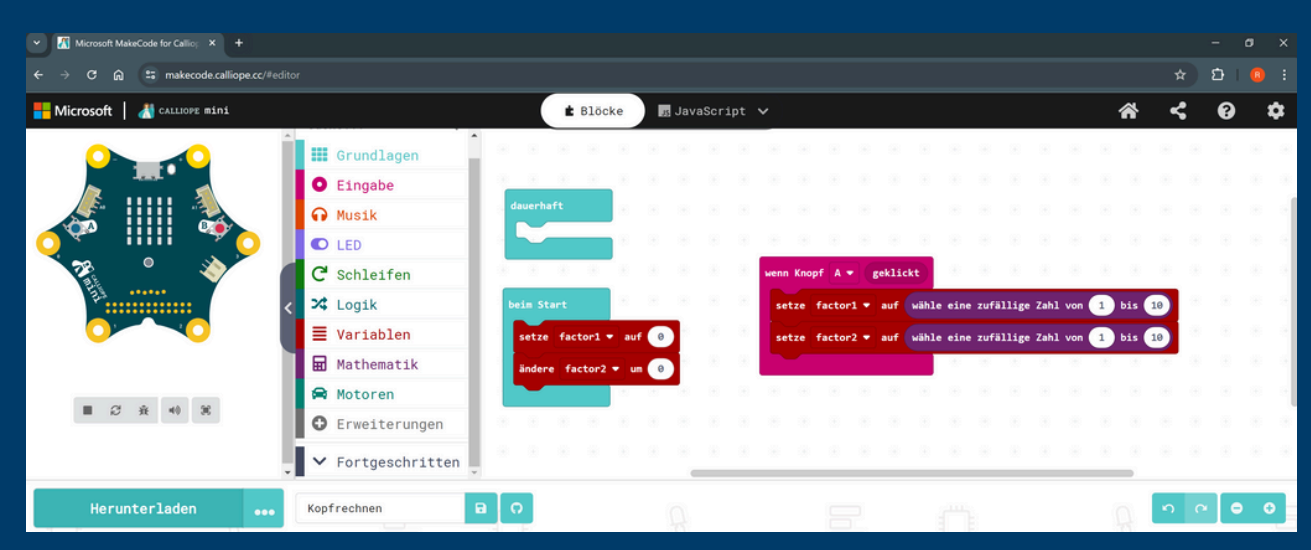

- · En Grundlagen seleccione "Zeige Zahl factor1"
- En Grundlagen seleccione "Zeige x"
- En Grundlagen seleccione "Zeige Zahl factor2"

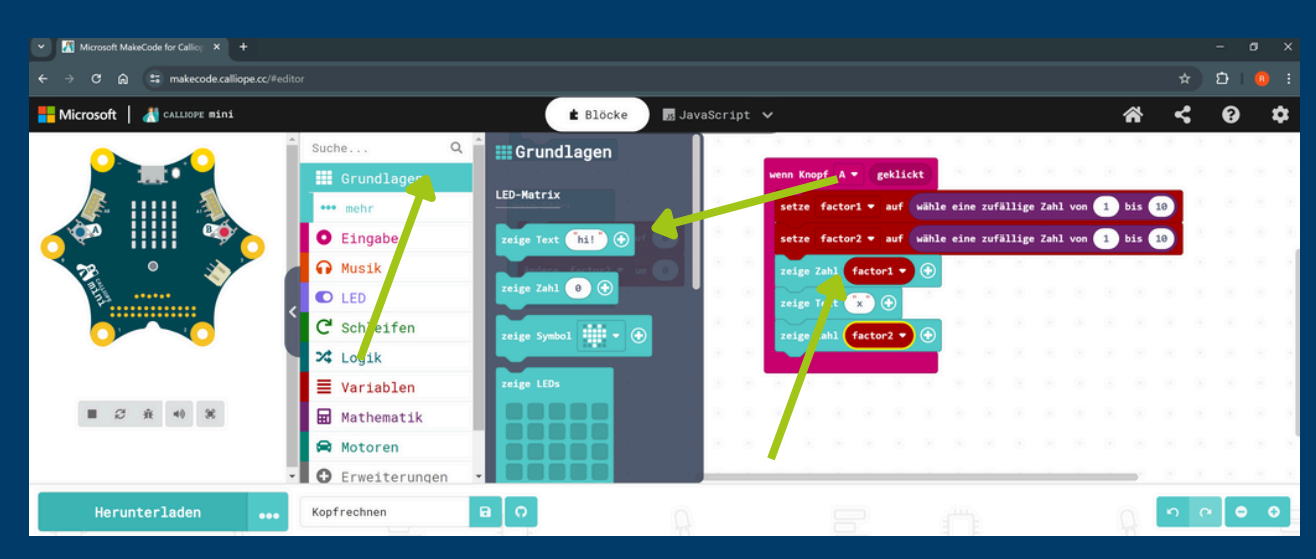

- Seleccione "Wenn Knopf b geklickt" para la entrada.<br>• Añadir "zeige Zahl factor 1 \* factor2".
- 

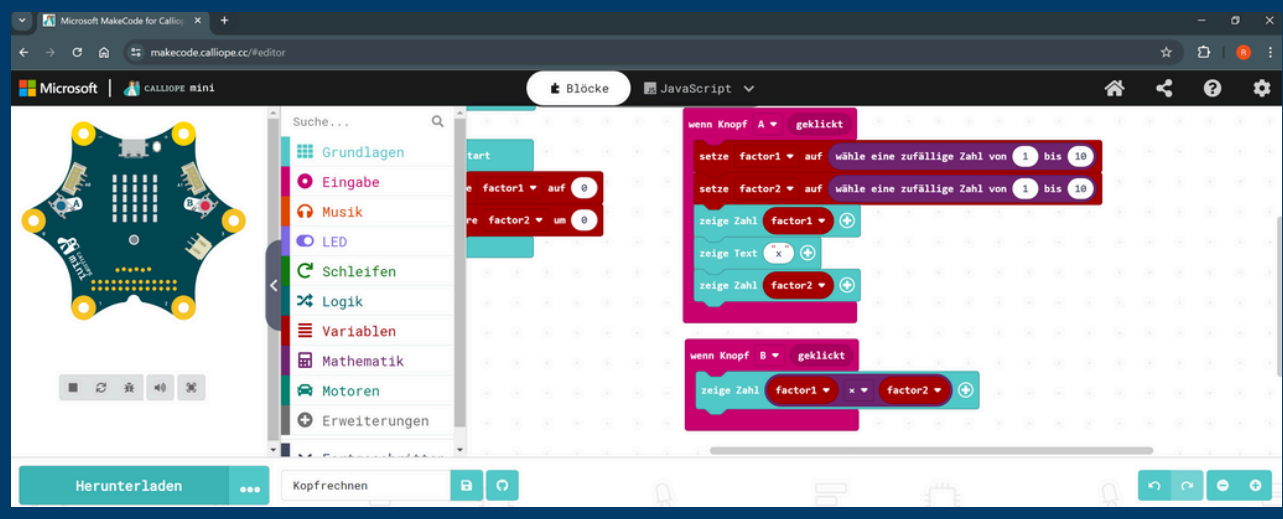

## **Paso 3: Transferir código**

**Seleccione "Herunterladen" y "WEITER".**

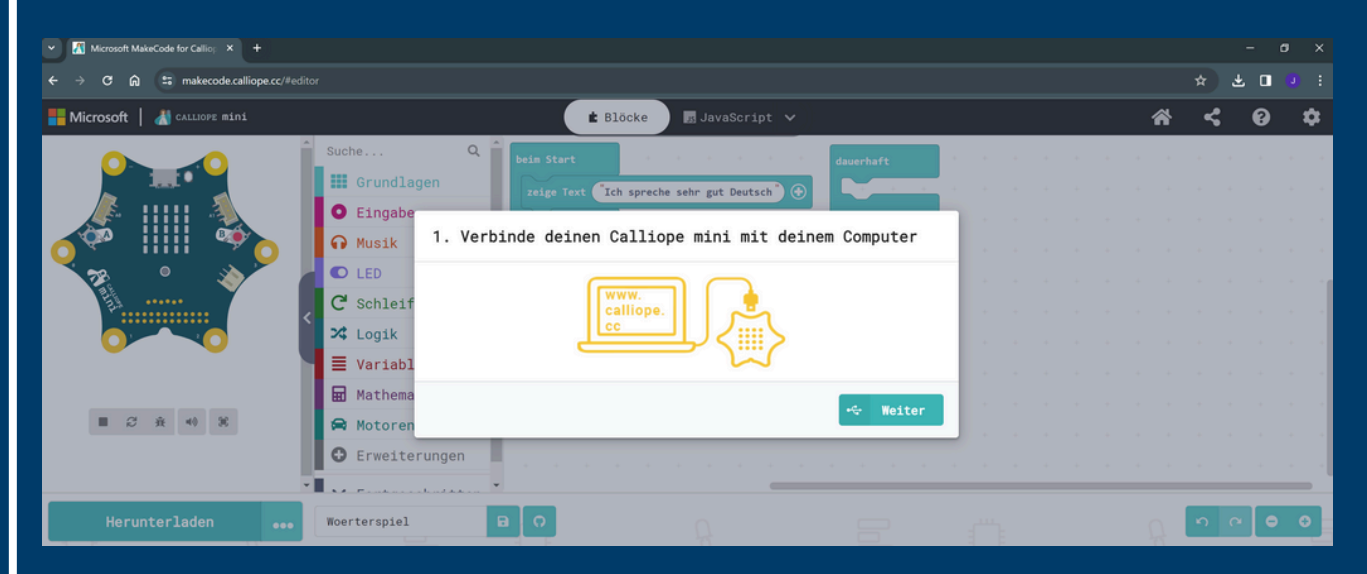

#### **Conecta Calliope Mini a tu ordenador.**

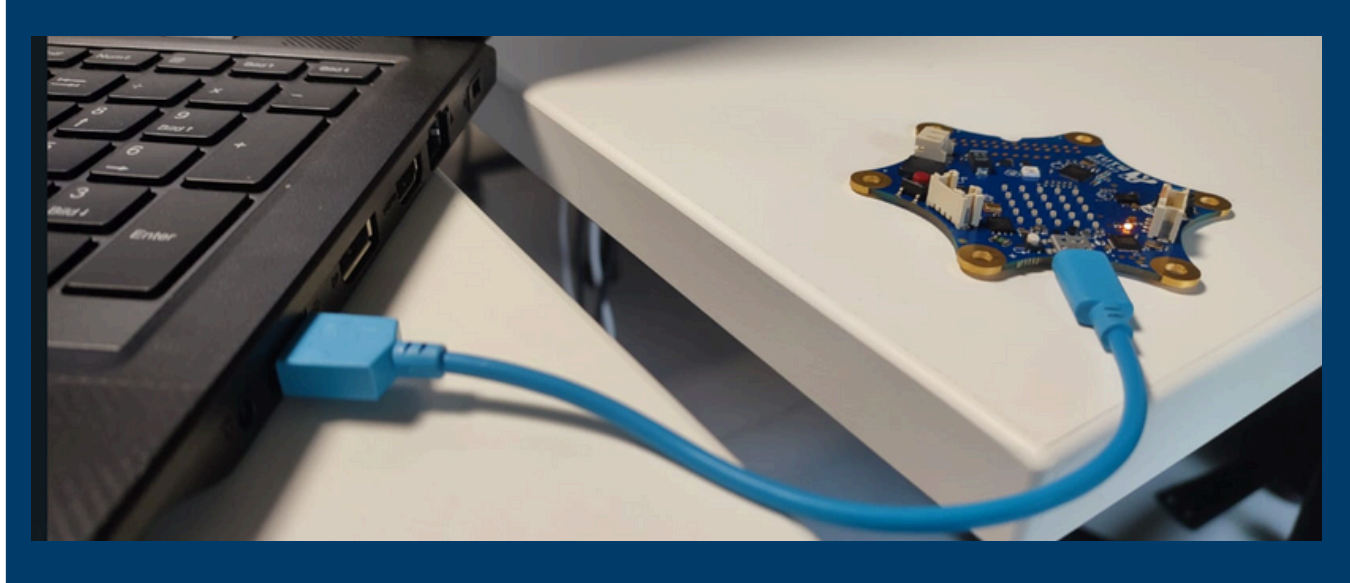

#### **Seleccione ahora"Als Datei herunterladen".**

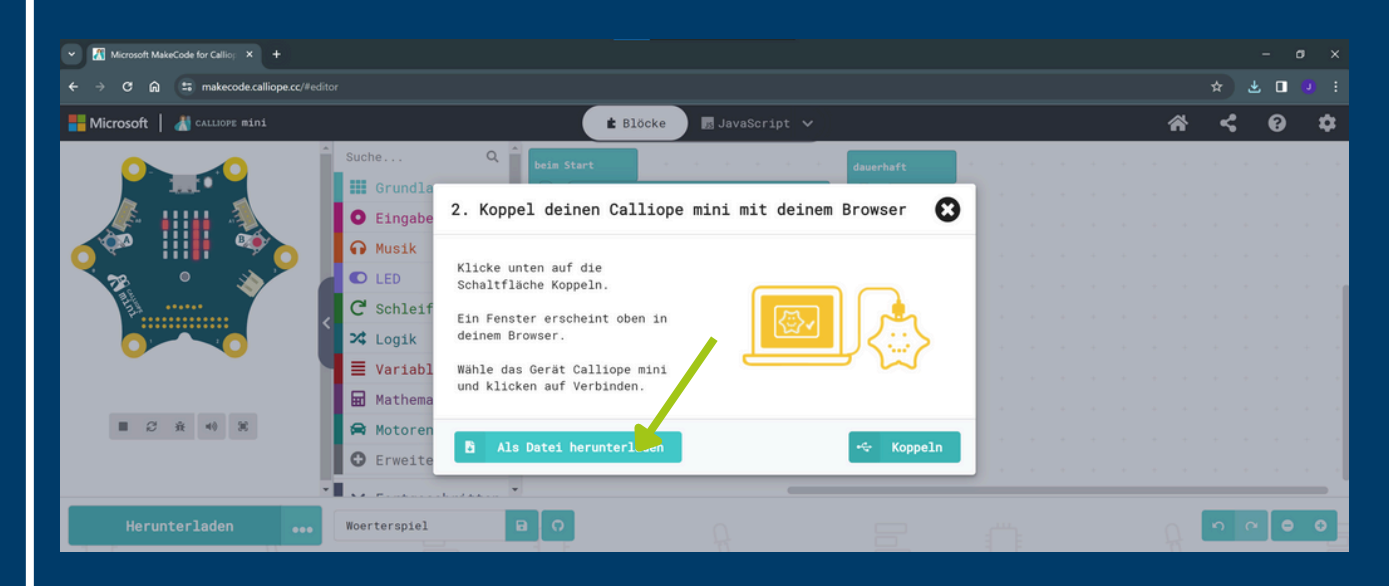

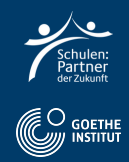

#### **Haga clic en "Fertig" y abra el Explorador de Windows.**

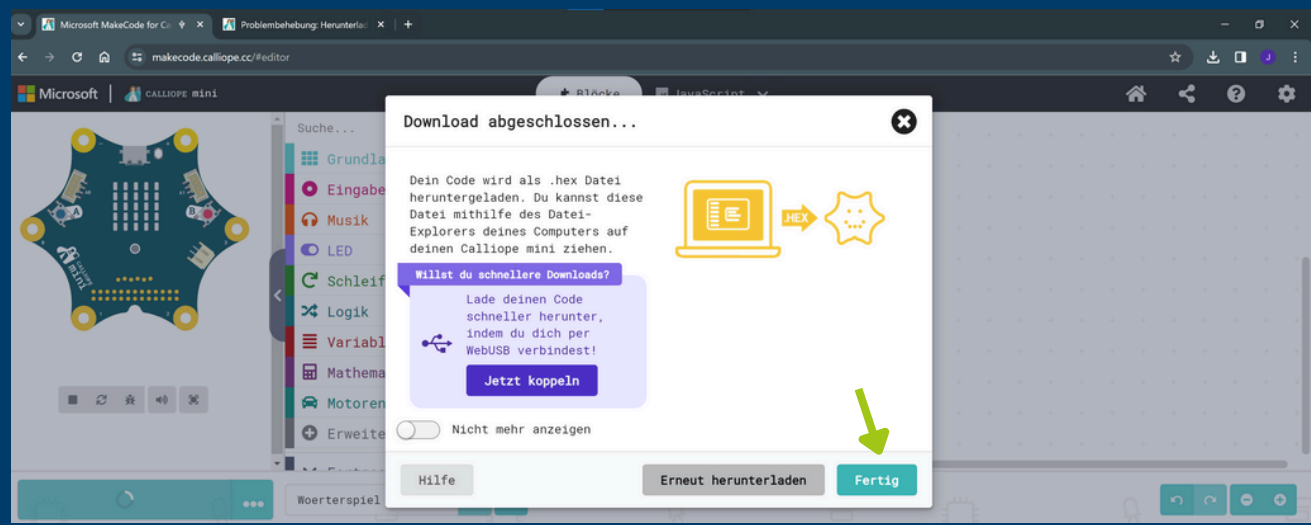

#### **Copia el archivo de "Downloads" a "MINI" usando "drag and drop"**

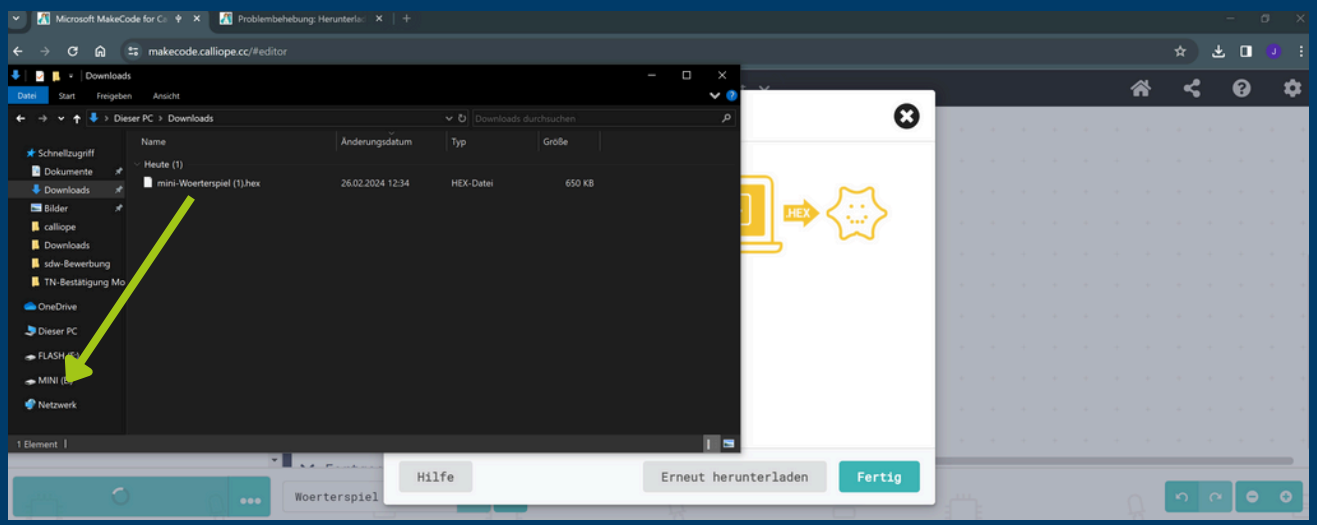

**Ahora el Calliope Mini ejecuta el código; pulse el botón blanco para reiniciar el programa.**

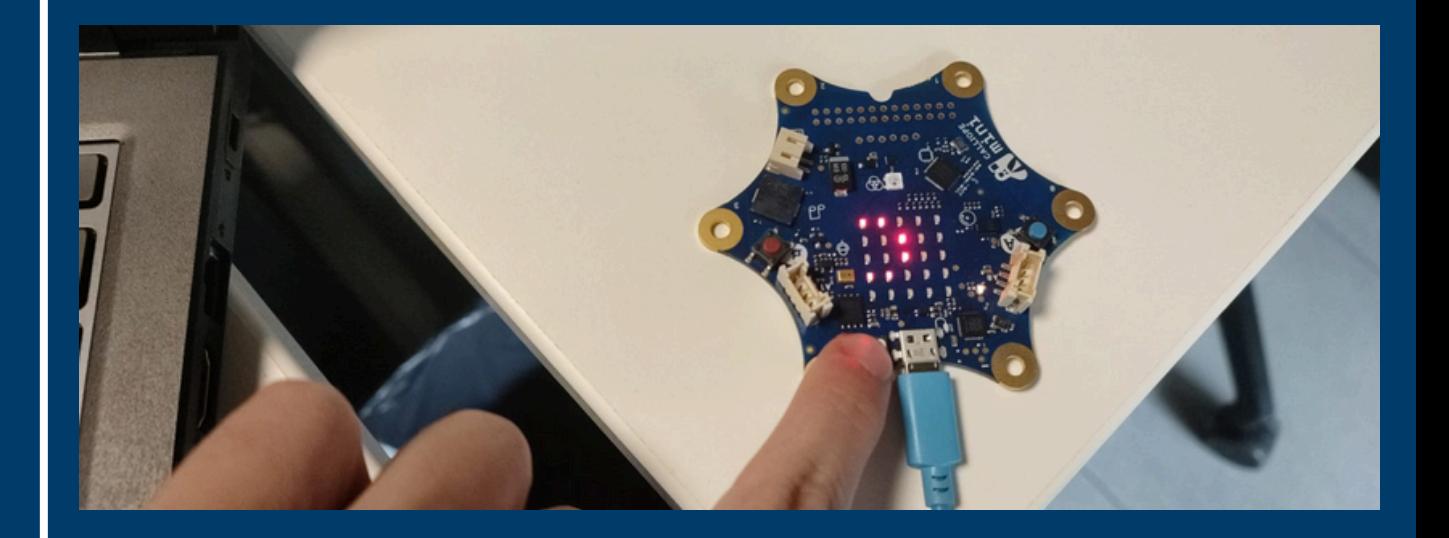

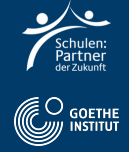

## **Paso 4: Tarea en alemán**

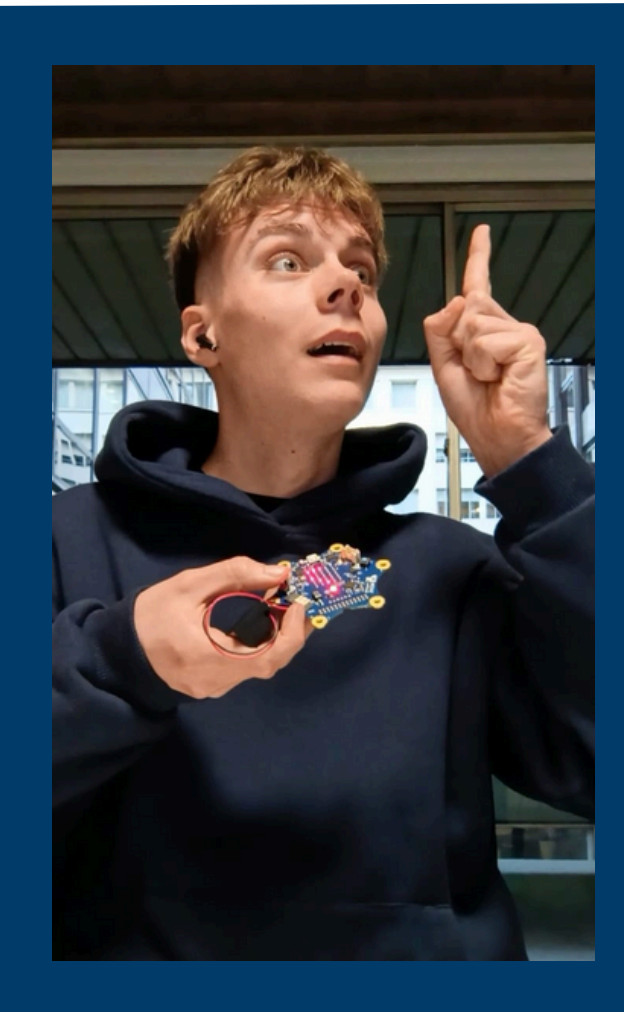

- **Grábate pulsando el ButtonA solo o en parejas.**
- **Lee el problema matemático en voz alta.**
- **Diga el resultado**
- **Pulsa el botónB y di si has acertado o no.**

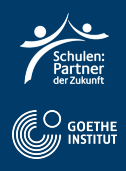